# Bevezetés az NVU weblapszerkesztõ használatába

Az NVU a Netscape, majd a belõle kialakult Mozilla böngészõ kiegészítését képezõ Composer újjászületése. Amikor néhány évvel ezelõtt a Mozilla készítõiben megfogalmazódott a gondolat, hogy az addig egy csomagot képezõ funkciókat (böngészõ, szerkesztõ, levelezõ kliens, naptár alkalmazás, chat kliens) különálló alkalmazásokként fejlesztik tovább, a Composer alapjain megszületett az NVU.

ngolul kiejtve az "n-view" ("new view") új nézetet, új nézõpontot jelent. A fejlesztést a Linspire – akkori nevén Lindows – cég támogatta, vezetõ fejlesztõnek pedig a Composer vezetõ fejlesztõjét, Daniel Glazmant bízták meg. Az NVU számos verziót élt meg elsõ megjelenése óta, ebben az írásban a nemrég megjelent, eddigi legjobb, 1.0 változat legfontosabb funkcióit mutatjuk be. Az NVU ingyenesen hozzáférhető és felhasználható, MPL/LGPL/GPL licenszû, többplatformos – Windows, Linux, MacOS – alkalmazás, számos nyelvi lokalizációja és forráskódja is elérhetõ. A

## Ismerkedés

Elsõ pillantásra az NVU egy, a Frontpage-re vagy Dreamweaverre hasonlító "azt kapod amit látsz" ("what you see is what you get") szerkesztõ alkalmazás képét mutatja, ám, amint az a továbbiakban kiderül majd, ennél jóval többet kínál. Az NVU telepítõjét a honlapjáról lehet elsõdlegesen elérni, minden platform alá, Windows esetén szabvány windowsos öntelepítõ formátumban, Linuxok esetén a legnépszerűbb disztribúciók csomag-formátumaiban illetve csomagolt binárisok formájában. Természetesen a forráskód is elérhetõ. A telepítés menete minden esetben egyszerû, windowsos változat esetén grafikus felületû és alig egy-két kattintást igényel. Itt jegyezzük meg, hogy a magyar nyelvi kiegészítést a Magyar Mozilla Projekt honlapjáról lehet

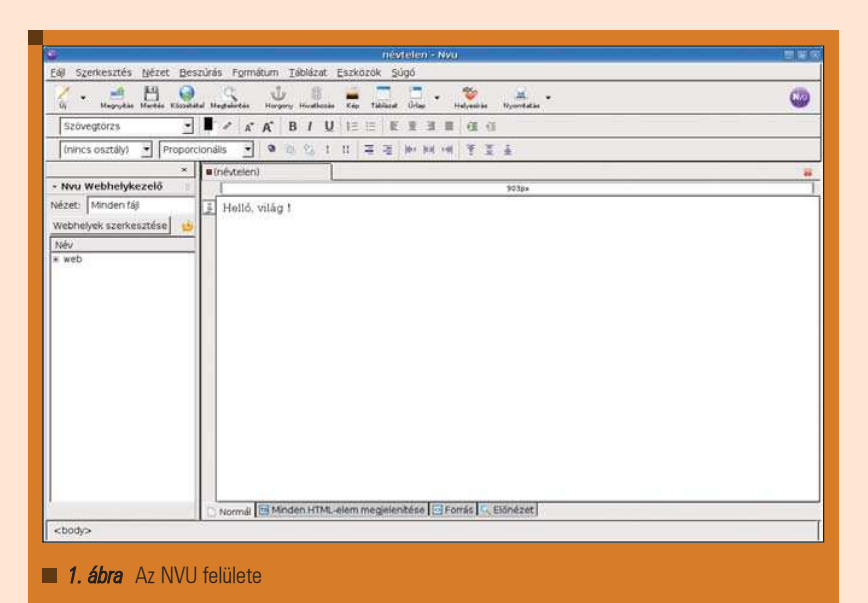

letölteni. Ehhez az íráshoz az NVU 1.0 linuxos változatát használtuk, Debian GNU/Linux SID operációs rendszer alatt, KDE környezetben.

Az NVU felülete a Mozillaban is használt Gecko megjelenítési könyvtárra épül, jól illeszkedve bármilyen platform bármilyen felhasználói környezetébe. Az alkalmazás alap-felülete az 1. ábrán látható.

Az alkalmazás felhasználói felülete nem ad túlzottan bonyolult összképet, ami egy fontos jellemzõ, tekintve, hogy elsõ sorban olyan felhasználóknak szánták, akik nem professzionális weblapszerkesztõk. A látható eszköztárak szövegszerkesztõkbõl megszokott alap-eszközöket tartalmaznak, amelyeket az új felhasználók többsége

is nagy valószínûséggel már ismer. A késõbbiekben ezek használatát is bemutatjuk.

Mielõtt az NVU-s weblapszerkesztés rejtelmeibe mélyülnénk, bemutatunk olyan beállítási lehetõségeket, amelyek fontosak a késõbbi munka szempontjából.

# Elsõ lépések

Mielõtt új dokumentumot hoznánk létre és megkezdenénk a munkát, érdemes az Eszközök->Beállítások menüpont alatt kicsit elidõznünk. Az egyik fontos beállítás, amit érdemes elsõ lépésként beállítani, a Általános beállításoknál szerepel, "Képek és más csatolt fájlok mentése az oldalak mentésekor". Ezt azért fontos bejelölni,

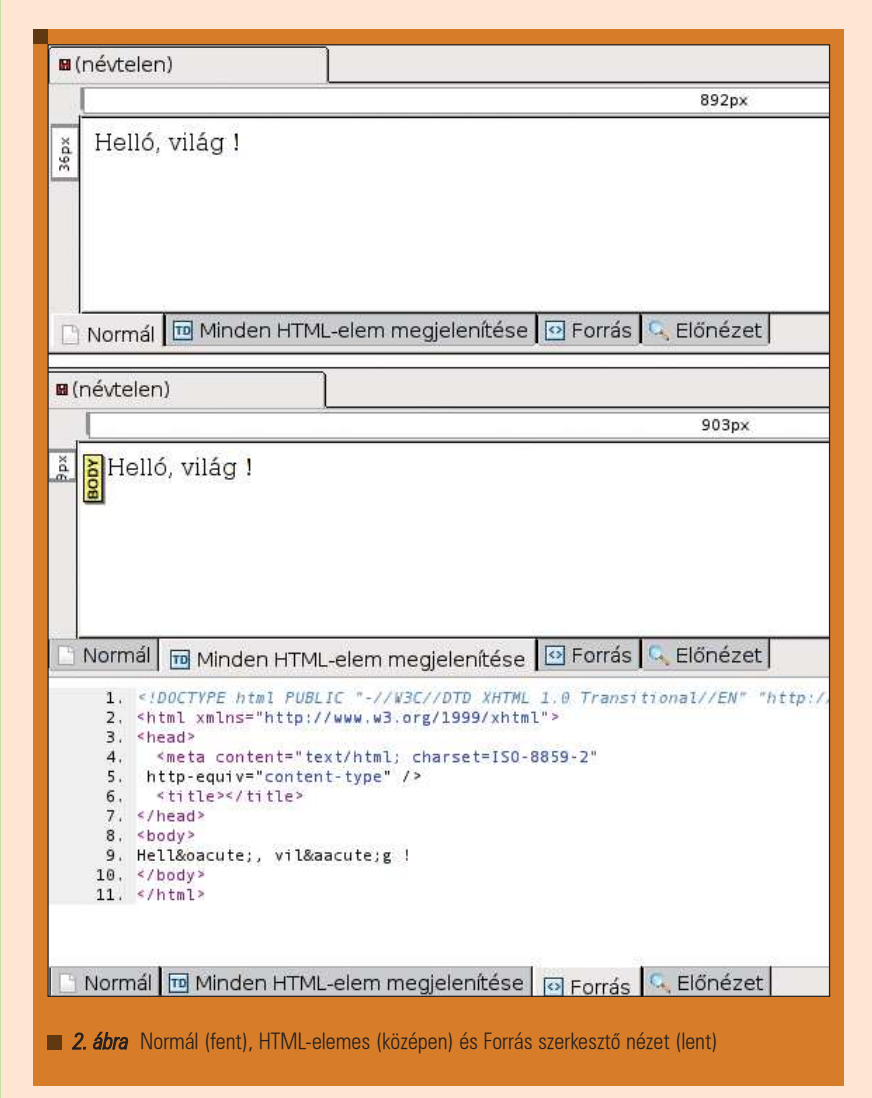

hogy amikor a készülõ dokumentumunkba különféle külsõ elemeket szúrunk be (pl. képek), akkor ezek mentéskor az oldal forrásával együtt kerülnek mentésre. Az Új oldal paramétereinél fontos lehet elõre megadni az oldal preferált nyelvét és a használni kívánt karakterkészletet – magyar szöveg esetén ez praktikusan ISO-8859-2 különben és minden más esetben javasolt az UTF-8 használata. A Haladó beállításoknál a készülõ oldal kód-forrásának nyelvét lehet kiválasztani, HTML4 és XHTML1 közül választva. Kezdõ és haladó felhasználóknak egyaránt célszerű az "XHTML1 Transitional" séma használata. A HTML4 és XHTML1 közötti különbségekre itt most nem térünk ki. Ezek után létrehozhatjuk az elsõ dokumentumunkat, a Fájl->Új menüpont segítségével. Létrehozhatunk üres dokumentumot új munka kezdetekor, de létrehozhatunk új lapot sablonok alapján is, amelyeket mi is elkészíthetünk, de használhatunk például Frontpage sablonokat is. A mi esetünkben üres lapot fogunk létrehozni, amelyen a késõbbiekben bemutatjuk az NVU képességeit.

Az NVU beépítetten tartalmaz egy weblap kezelõ és közzététel eszközt is, amit NVU webhelykezelõnek hívnak, és ami az NVU elindításakor a felület bal-alsó részén található, ahogy az az 1. ábrán is látható. Ha van saját webszerverünk vagy egy a szolgáltatónál elõfizetett webtárhelyünk, FTP-s hozzáféréssel, akkor itt beállíthatjuk ennek paramétereit. Ez annyiban könnyíti meg a munkánkat, hogy a késõbbiekben, amikor már készül az oldal, a Fájl->Közzététel menüponttal illetve az eszköztár Közzététel eszközével egy kattintással a teljes megírt weboldalunkat és a hozzá tartozó

kiegészítõ állományokat (képek, további HTML oldalak, stb.) feltölthetjük a webszerverre, ahol ez azonnal publikusan elérhetõ lesz. Errõl a funkcióról a késõbbiekben még szót ejtünk. Eljutottunk addig a pontig, ahol elkezdhetjük a létrehozott üres weblapunk szerkesztését. Fordítsuk most figyelmünket a szerkesztõablakra és az NVU egyik erõsségére, a különféle nézet-ablakokra.

# A szerkesztõ

Az NVU felületét megvizsgálva könnyen észrevehetõek a fõ szerkesztõablak alatt található fülecskék. Ezek a fülecskék szolgálnak a különféle nézetek közötti váltásra. Ugyanezek a funkciók elérhetõk a Nézet menüben is. Ezek a nézetek azt a praktikus célt szolgálják, hogy szerkesztési lehetõséget nyújtsanak teljesen kezdõ szintû felhasználóktól a profi felhasználókig. Vegyük most sorra ezeket a nézeteket, amelyekre egy rövid példa látható a 2. ábrán. A Normál nézet olyan szerkesztési fe-

lületet ad a felhasználó keze alá, amellyel szinte mindenki boldogulni tud, akinek van némi tapasztalta grafikus felületû szövegszerkesztõkkel. Egyszerû oldalak elkészítéséhez ebben a nézetben egyáltalán nem kell – és nem is lehet – HTML kódot használni. Mivel az NVU egyik erõssége, hogy meglehetõsen könnyen olvasható és tiszta kódot generál az elmentésre kerülõ oldal ebben a nézetben is megfelelõ lehet. A szöveg stílusát (font típusa, mérete, iránya, pozíciója, színe, stb.) az eszköztár segítségével ill. a Formátum menü pontjainak segítségével könnyen személyre lehet szabni. Képeket, hivatkozásokat, különleges karaktereket, táblázatokat, ûrlapokat, stb. a Beszúrás menü pontjai tesznek könnyen elérhetõvé és szerkeszthetõvé, amelyek egy részére a késõbbiekben részletesebben kitérünk.

A HTML nézet – teljes elnevezése "Minden HTML elem megjelenítése" – leginkább a Windowsra készült Adobe GoLive-ból lehet egyesek számára ismert. Ez a nézet gyakorlatilag egy átmenet a Normál nézet és a Forrás nézet között. Az oldal egyes elemei (szöveg, kép, hivatkozás, stb.) között grafikus elemek jelzik az egyes részek határait – ahogy az a 2. ábra középső képén is látható.

 $\tilde{\omega}$ 

# Grafika, multimédia, szórakozás

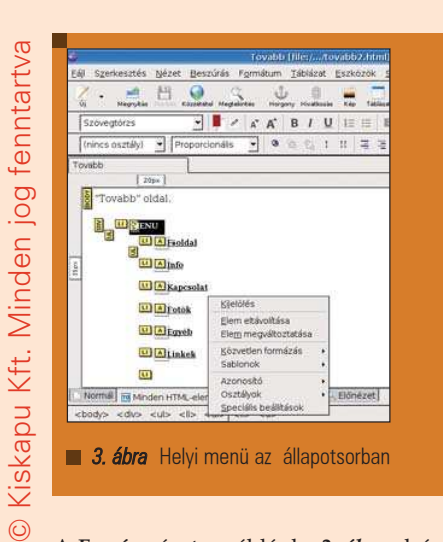

A Forrás nézet – például a 2. ábra alsó része – egy olyan szerkesztési nézetet szolgáltat, amely leginkább a profi felhasználók számára otthonos terület. Ebben a nézetben a készülõ lapunk teljes forráskódját láthatjuk és szerkeszthetjük. A szerkesztést az NVU ebben a nézetben a HTML szintaxiselemek kiemelésével segíti.

Bármely nézetben nagy segítség lehet a szerkesztés során a Szerkesztés menü Helyesírás-ellenõrzés menüpontja, amivel könnyen elkerülhetõk a gyakran nagyon zavaró helyesírási hibák. Fontos, a gyors munka szempontjából egyik kimagasló eszköz az, hogy az oldal egy adott részén állva a kurzorral az NVU státusz-sorában láthatjuk az oda vezető utat az oldal HTMLelemeinek hierarchiájában. Ami ennél is fontosabb, hogy adott hierarchiaelemre jobb egérgombbal kattintva egy lokális módosító menü lép elõ, amelynek segítségével gyorsan tudunk lokális paramétereket változtatni (3. ábra).

Az Elõnézet módban az NVU lehetõséget ad arra, hogy külsõ alkalmazás indítása nélkül megtekinthessük a készülõ oldalunkat.

Sajnos egyelõre az NVU nem tartalmaz úgynevezett automatikus kiegészítés (autocomplete) funkciót, vagyis az éppen beírt HTML parancsok beírás közbeni felismerésére és automatikus kipótlására, de remélhetõleg ez a funkció és beépítésre kerül a jövõben, hiszen nagyban megkönnyítené a Forrás nézetben végzett munkát.

A továbbiakban néhány fontos elem beillesztési lehetõségeit mutatjuk be. Ennek a bemutatónak nem célja

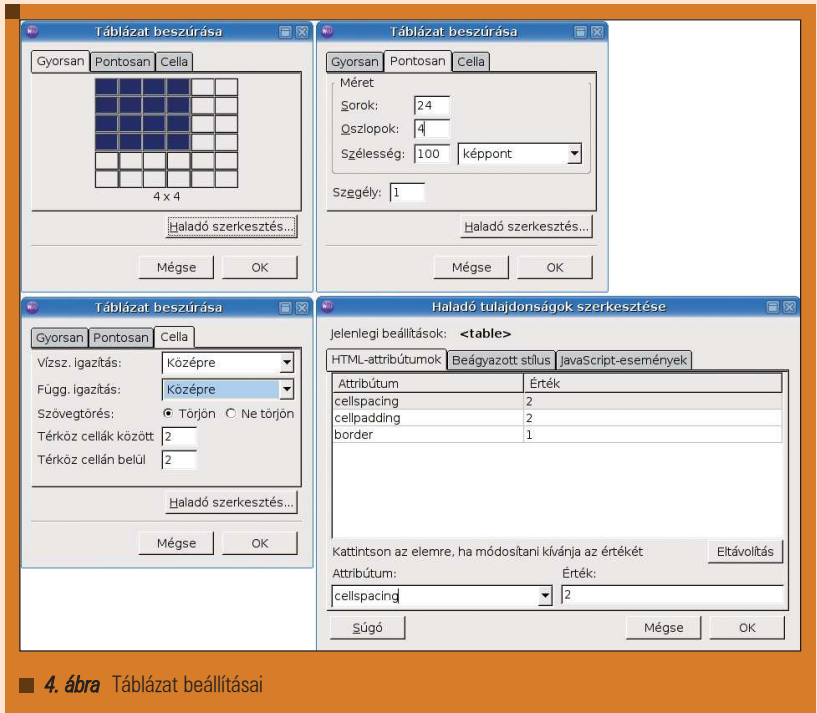

a HTML nyelv bemutatása, így a konkrét HTML parancsokra csak akkor térünk ki, ha feltétlenül szükséges.

## Táblázatok

Weboldalak gyakori elemei a táblázatok. Nagyon sokrétûen használhatók, az egyszerû adat-reprezentációtól teljes oldalak szerkezetének felépítéséig. Az NVU könnyen kezelhető táblázatbeszúrásra ad lehetõséget. Táblázatokat a Táblázat->Beszúrás menüpontban tudunk beilleszteni a dokumentumunkba. Beszúrás elõtt és után is lehetõségünk van a táblázat paramétereit tetszés szerint beállítani, ahogy azt a 4. ábrán láthatjuk. "Haladó szerkesztés"-t választva haladó felhasználóknak lehetõsége van arra, hogy minden lehetséges paramétert kézzel beállítson. Ezt természetesen a Forrás nézetben is megtehetõ, de ez a módszer egy áttekinthetõ, könnyen kezelhetõ felületet biztosít ehhez a feladathoz, megkönnyítve a haladó felhasználók munkáját is.

## Ûrlapok

Ûrlapok (form) használatára is gyakran szükség lehet. Az ûrlapok lehetõséget biztosítanak arra, hogy a weblapot látogatók adatokat közölhessenek, küldhessenek el, amelyeket a weboldal tulajdonosa felhasználhat, például felhasználók regisztrálása, vendégkönyvek, stb. esetén. Az NVU-ban ûrlapok kezelésére is van lehetõségünk, a táblázatok kezeléséhez hasonló könnyedséggel. Erre a Beszúrás->Űrlap menü, ill. az eszköztár Űrlap eszköze biztosít lehetõséget. Az ûrlapkezelést egy egyszerû példán keresztül mutatjuk be. Váltsunk a példa kedvéért a HTML elemes nézetre. Az Űrlap->Űrlapkészítés-t kiválasztva hozzunk létre egy "Adatok" nevű űrlapot, műveleti URL-nek adjunk meg például feldolgoz.php-t - ez lenne egy saját szkript, ami késõbb feldolgozná a beérkező adatokat –, módszernek postot választva. Az Űrlap->Űrlapmező-t választva szúrjunk be két bekérési mezõt, egyet a felhasználó nevének, egyet pedig a címének. Mezõtípusnak válasszunk "szöveg"-et, Mezőnév-nek adjunk "Nev" es "Cim" neveket az első ill. a második esetben, "Maximális hossz"-nak pedig állítsunk be 256 karaktert, ebbe valószínûleg minden belefér. Ezek után szúrjunk be egy gombot, amire kattintva az ûrlap tartalma elküldésre kerül, az Űrlap->Gomb beszúrása menüpont segítségével, a gomb "Típus"-ának "elküldés"-t választva. Az aktuális helyzetet a 5. ábra mutatja.

A fenti példában egy külsõ PHP szkriptre hivatkoztunk azzal, hogy az

Ξ Ξ Ξ

Ξ

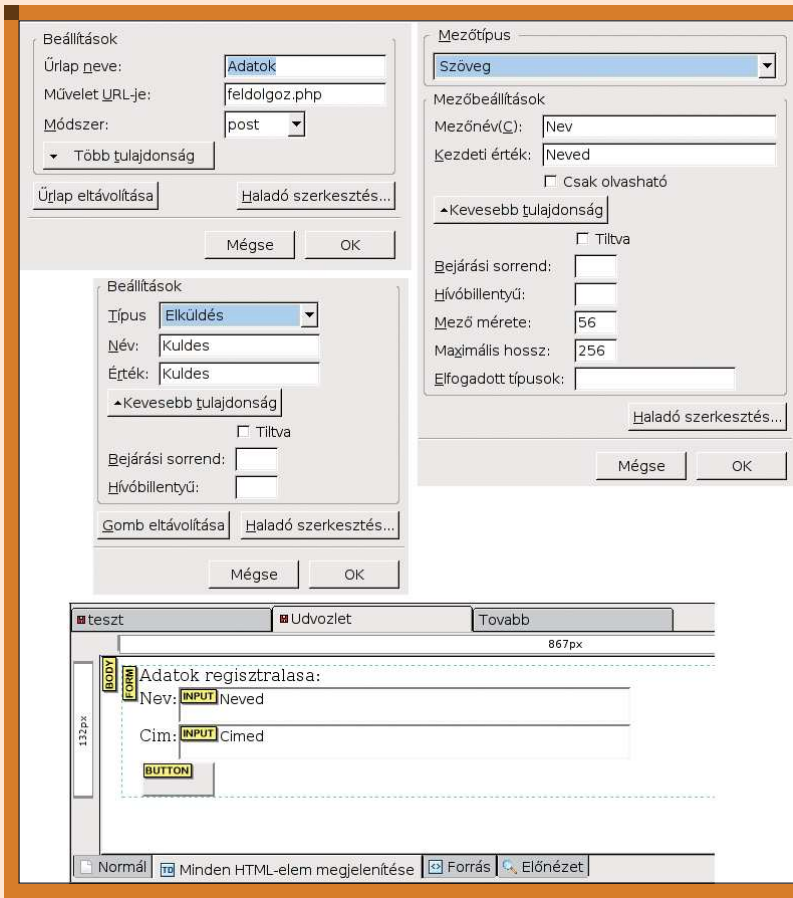

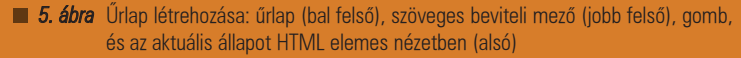

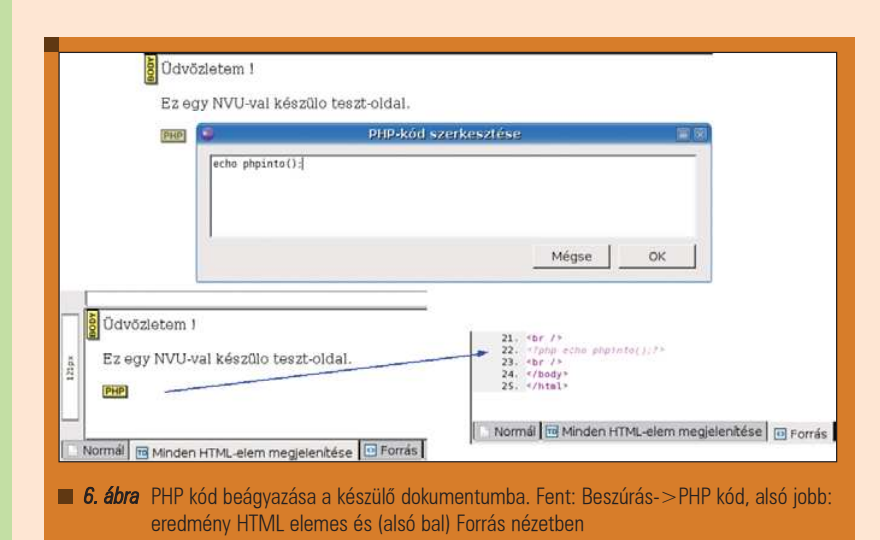

adatok feldolgozását majd az végzi. Az NVU nem ad támogatást PHP szerkesztéshez, így ezt a szkriptet magunknak kell létrehoznunk – ennek megírására ebben az írásban nem térünk ki. Azonban az NVU lehetõséget biztosít PHP kód beillesztésére

a készülõ dokumentumba, a Beszúrás->PHP kód menüpont segítségével. Egy egyszerű PHP függvényhívás beágyazására mutat példát a 6. ábra. A továbbiakban más szkriptek ill. egyéb külsõ elemek beágyazására adunk útmutatást.

# Egyéb elemek beillesztése

Az elõzõekben még nem ejtettünk szót képek beszúrásáról. Képek beillesztésére a Beszúrás->Kép menüpont ad lehetõséget. Ezt kiválasztva egy olyan dialógus-ablakot kapunk, amelyben minden kép-tulajdonságot könnyen beállíthatunk. A dialógus ablak négy fülecskéje ("Hely", "Méretek", "Megjelenés" és "Hivatkozás") tartalmazza csoportosítva a képi paramétereket. A "Hely" fülecskével megadhatjuk a beilleszteni kívánt képet, a "Méretek"-ben a kép megjelenítési méreteit, a "Megjelenés"-ben megadhatjuk a kép körüli szöveg viselkedését – például a kép körüli térközök, hogyan fusson a szöveg a kép körül –, a "Hivatkozás" lapon beállíthatjuk, hogy a képünk legyen-e hivatkozás is egyben és ha igen, akkor hova mutasson ez a hivatkozás. Természetesen "Haladó szerkesztés"-t választva itt is szabad kezet kapunk minden lehetséges paraméter beállítására. Ahogy már az elõzõekben említettük, lehetõségünk van PHP kód beillesztésre is, a Beszúrás->PHP kód menüpontban. Hasonló módon külsõ forrásból származó HTML kódot is beilleszthetünk a dokumentumba a Beszúrás->HTML menüpont segítségével. Ezeken kívül különleges karaktereket és szimbólumokat is beilleszthetünk.

A fentiek mellett az NVU lehetõséget ad JavaScriptben írt úgynevezett "Okos felületi elemek" (a "Beszúrás" menüben) beillesztésére is. Példaként az NVU tartalmaz egy naptár elemet, és egy "Made with NVU" - "NVU-val készítve" – gombot, amit beilleszthetünk.

# **CSS**

A CSS a "Cascaded Style Sheet" rövidítése, ami egy stílus-leíró nyelv. A CSS lehetõvé teszi olyan weboldalak létrehozását, amelyekben a tartalom és a megjelenítés különválik, így könnyebbé téve a fejlesztést és a késõbbiekben a külalak megváltoztatását a tartalom változtatása nélkül. Manapság már majdnem minden böngészõ támogatja a CSS-t valamilyen szinten, az eltérések az egyes CSS elemek mennyiségének támogatásában illetve a támogatott CSS verzió miatt észlelhetõk. Ma már a webfejlesztõk többsége belátja a CSS stíluslapok használatának elõnyeit, így fontos tulajdonsá-

┍

г

г

ga az NVU-nak az, hogy nem amellett, hogy lehetõséget ad CSS elemek beépítésére a dokumentumba, egy CSS szerkesztõ dialógust is tartalmaz, amellyel a kezdõ felhasználók – és sokszor a haladók is – egy olyan eszközhöz jutnak. Ez nagyon sok esetben megkönnyítheti és felgyorsíthatja a munkát.

A CSS szerkesztõ az Eszközök->CSS szerkesztõ menüpont alatt érhetõ el. A CSS elõnyeinek bemutatásához rövid példaként egy CSS alapú menüt mutatunk be. Ennek alapja az, hogy az egyszerû felsorolás HTML elemeinek (ul, li) stílusait megváltoztatjuk úgy, hogy egyszerû egymásba ágyazott felsorolás helyett menüként jelen-

jenek meg. A példa menünk Normál és HTML nézetben a 7. ábrán látható. A stíluselemeket egyaránt szerkeszthetjük a CSS szerkesztő segítségével (8. ábra), vagy kézzel a Forrás nézetben (9. ábra).

# Kiterjesztések

Az NVU-hoz léteznek úgynevezett kiterjesztések (extension). Ezek olyan kiegészítések, amelyeket bárki megírhat, majd beilleszthetõ az NVU-ba. Ennek a módszernek a mintája a Mozilla illetve a Firefox böngészők kiegészítéskezelése, lévén, hogy az NVU az ezek által használt Gecko könyvtárakra épül. NVU-ban kiterjesztéseket az Eszközök->Kiterjesztések menüponttal tudunk telepíteni.

Itt két kiegészítésrõl ejtünk szót. Az egyik a lokalizációs kiegészítések, például a magyar nyelvi lokalizáció is egy ilyen kiegészítéssel telepíthetõ. A másik kiegészítés, amelynek itt helyet adunk lehetőséget ad NVU felhasználók számára, hogy a méltán elhíresült Mambo (illetve új nevén Joomla) tartalom-kezelõ portálrendszerhez sablonokat (template) illetve tartalmat készítsen. Ennek neve Mambo template builder. Telepítés után az NVU eszköztára számos új eszközzel bõvül (10. ábra), amelyek segítik a Mamboval a template-ek készítését.

# Publikálás, fájlkezelés

Ahogy azt az elõbbiekben már említettük, az NVU-ban rendelkezésre áll egy publikáló/közzététel eszköz, amely megkönnyíti az oldalak menedzselését, és lehetõvé teszi, hogy egy kattintással (*"Közzététel"* eszköz) a létreho-

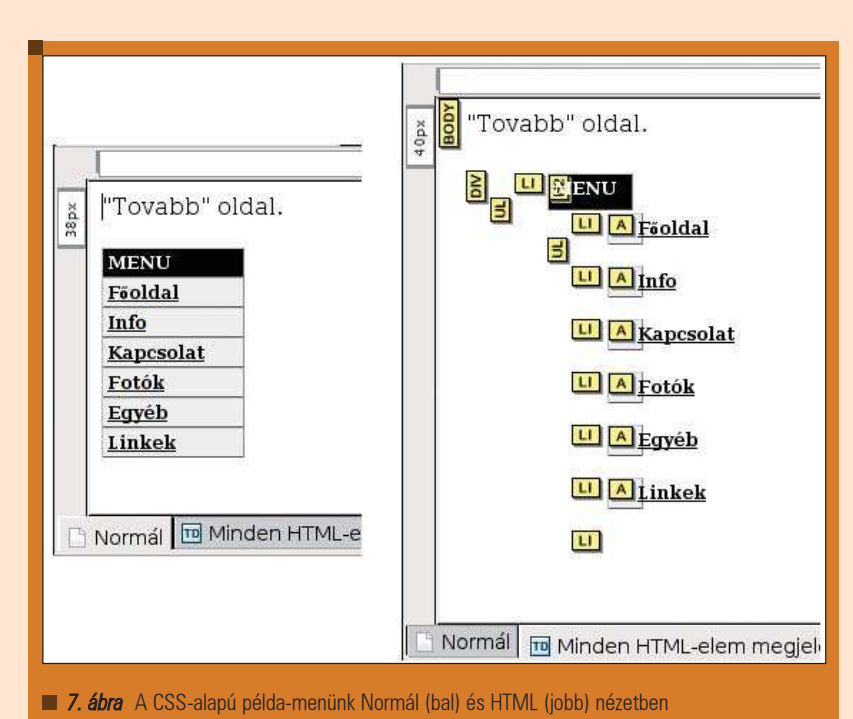

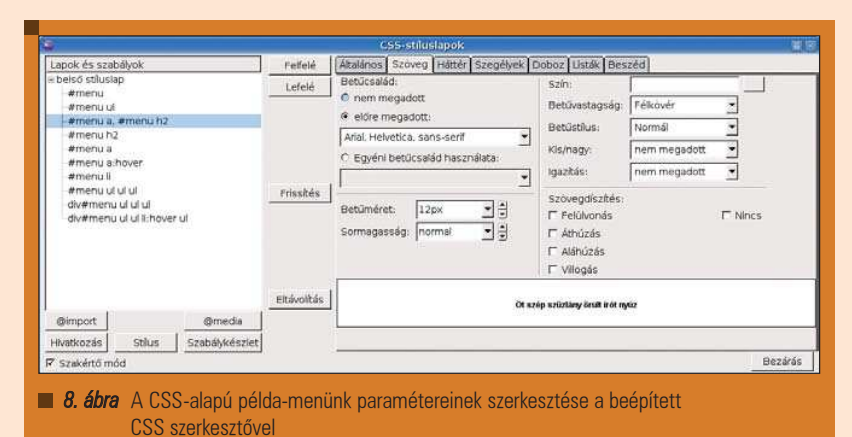

zott és/vagy módosított oldalakat feltöltsük a webszerverre, ahonnan majd Végszó

publikusan elérhetõ lesz. A webhelyek szerkesztése gombra kattintva a 11. ábrán látható dialógus ablak lép elõ. Itt beállíthatjuk a webszerver elérési adatait, címet, belépést. Késõbb, amikor a "Közzététel" eszközt használva feltöltjük az elkészített oldalakat, az itt beállított elérést használva történik a feltöltés (12. ábra). Ahhoz, hogy ezt az eszközt használni tudjuk FTP szintû elérésre van szükség a webszerverhez, vagy a webszolgáltatónkhoz. Sajnos az NVU jelenleg nem támogat titkosított fájl-átviteli protokollokat (scp, sftp), remélhetõleg a jövõben változni fog.

Ebben a meglehetõsen rövid gyorstalpalóban megpróbáltunk betekintést adni az NVU lehetõségeinek és eszközeinek világába. Talán sikerült egy olyan ingyenes és nyílt forráskódú eszközt megismertetnünk az olvasóval, amely ezáltal még szélesebb körben elterjed. Természetesen az elterjedésnél fontosabb, hogy hasznos eszközévé válhasson a webszerkesztõ társadalomnak, és reméljük, hogy ez a rövid ismertetés elég bepillantást nyújtott ahhoz, hogy esetleges hasznosságáról az olvasó legalábbis elgondolkodjék. Végszóként röviden azon idõznénk el egy keveset, hogy milyen jó és rossz tulajdonságokat tudunk az NVU

┍

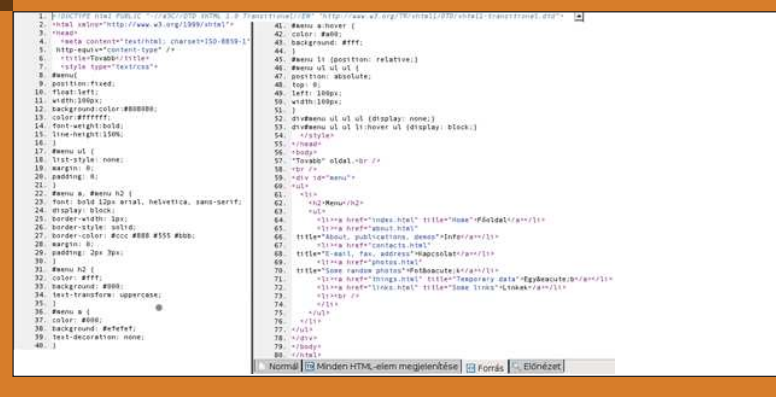

9. ábra A CSS-alapú példa-menünk forrása Forrás nézetben

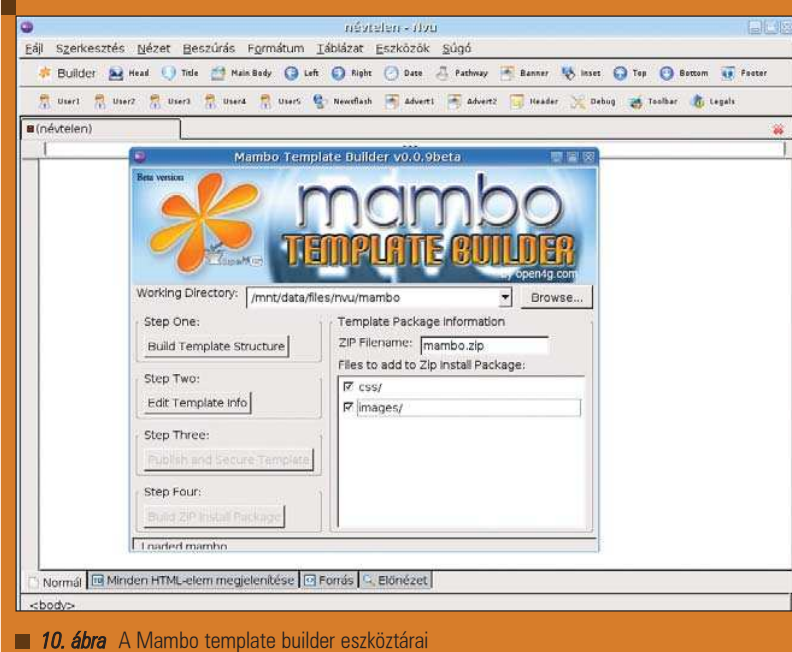

mellett és ellen felsorakoztatni. Kezdjük a rosszakkal. Számos webszerkesztõ hiányosságnak ítélheti azt, hogy keretek és keretcsoportok (frame, frame-set) kezelése hiányzik az NVU-ból. Viszont ezt a tulajdonságot a szerzõ éppen ellenkezõleg, elõnynek tekinti. Ennek oka az, hogy az új, elterjedő HTML szabványok (XHTML 1.x strict/transitional) már nem támogatják a keretcsoportok használatát. A frame-set-ek külalakját és viselkedését teljes egészében reprodukálni tudjuk CSS stíluslapokkal és a szabványok követése érdekében ezt is javasolt tennünk. A hátrányok ill. hibák közé kell sorolnunk azt, hogy az NVU hajlamos arra, hogy esetenként figyelmen kívül hagyja a beállításoknál tett azon kívánságunkat, hogy ne formátumozza újra a (X)HTML forrást mentéskor, aminek esetenként az az eredménye, hogy újratördeli a forrásokat. Ez általában nem probléma, de mivel sok fejlesztõnek fontos a jól olvasható (X)HTML forrás, ez mindenképp hátrány. A HTML parancsok szín-kiemelése is lehetne sokkal jobb, ami segítené a forrás-szerkesztés hatékonyságát. A rossz dolgok után térjünk rá a pozitív tulajdonságokra. Mindenképpen pozitívum az, hogy dokumentumlétrehozáskor a HTML, XHTML, Strict/Transitional DTD választási lehetõségek széleskörû szabad kezet adnak. Nagyon fontos pozitívum a beépített CSS szerkesztõ, mint ahogy

a webes közzététel eszköz is. A többféle nézetes szerkesztõ felület szintén a jó tulajdonságokat gazdagítja. Ezek mellett nagyon fontos pozitívum, hogy egyrészt ingyenes és nyílt forrású az alkalmazás, másrészt hogy Windows, Linux és MacOS operációs rendszerekre fordított változat is elérhetõ. A kedves olvasónak kellemes webszerkesztést kívánunk az NVU-val!

# Kovács Levente

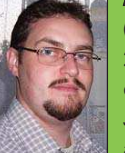

(leventek@gmail.com) 26 éves, informatikusés villamosmérnök. Jelenleg doktorandusz a Veszprémi Egyetem

. . .

Képfeldolgozás és Neuroszámítógépek Tanszékén. Hat éve használ különféle Linux disztribúciókat.

# KAPCSOLÓDÓ CÍMEK

- Az NVU honlapja:
- http://www.nvu.com
- A Mozilla honlapja:
- http://www.mozilla.org
- A Linspire honlapja:
- **→** http://www.linspire.com
- A Macromedia honlapja:
- http://www.macromedia.com

#### GNU GPL:

 http://www.gnu.org/copyleft/ gpl.html

Magyar Mozilla Projekt NVU oldala (magyar nyelvi fájlok):

http://www.fsf.hu/nvu.html

#### HTML4:

 http://www.htmlhelp.com/ reference/html40/

#### XHTML1:

 http://www.w3.org/TR/xhtml1/ PHP:

http://www-php.net

#### JavaScript:

 http://www.w3schools.com/js/ default.asp

#### **CSS**

 http://www.w3schools.com/css/ default.asp

#### Mambo:

- http://www.mamboserver.com
- NVU Mambo sablonkészítõ:
- http://www.open4g.com

о г г

© Kiskapu Kft. Minden jog fenntartvatenntartv  $log<sub>1</sub>$ Kiskapu Kft. Minden  $\odot$ 

 $\overline{\sigma}$